# The Excellence Collection

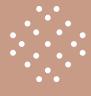

**BOOKING DIRECT GUIDE** 

#### **BOOKING DIRECT**

Below you will find the steps for booking direct with The Excellence Collection. Please keep in mind that the booking platform is for hotelonly reservations, not packages.

#### INFOGRAPHIC

Book your clients' stays direct with The Excellence Collection

- Go to The Excellence Collection web page for travel professionals
- Register and/or log in to the platform
- Search for rooms and rates available
- Book your clients' stay and receive an email confirmation
- If you are not signed in through the **portal**, your commission will not be applied to the reservation
- Package bookings with suites+flight are not commissionable

#### 1. LOCATING THE PORTAL

Go to: www.theexcellencecollection.com

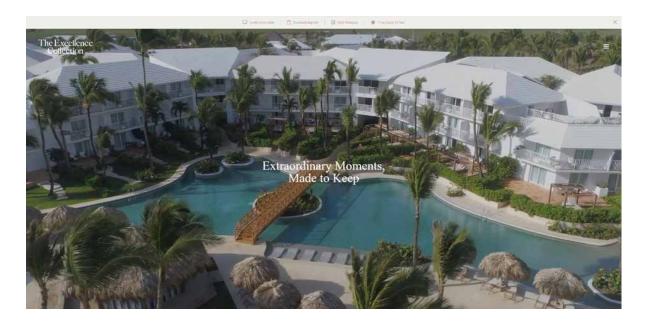

#### 2. LOCATING TRAVEL PROFESSIONALS

On the page, scroll down to the footer and click on "Travel Professionals".

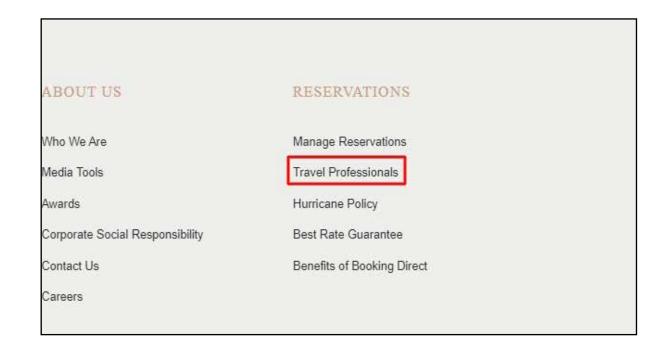

#### 3. BOOKING PORTAL

On the Travel Professionals page, scroll down and click "Booking Portal".

#### Benefits of Booking through an Affiliate Travel Agent

Please make sure to register in our Travel Professionals Affiliate Portal. In order to receive your commission, you must be logged in to your portal.

**Booking Portal** 

#### 4. REGISTER / LOG IN

- Register yourself as a user (please go to 4.1)
- Log in and make a booking (please go to 5)

#### 4.1. REGISTER

To register, click on the "apply here" link

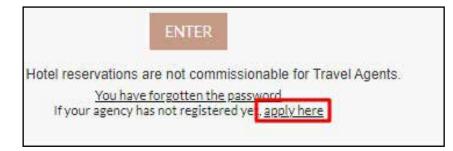

## 4.2. COMPLETE FORM

Complete the following form to register as an agent.

| COMMERCIAL DATA (*) MANDATORY FIELDS                       |   |
|------------------------------------------------------------|---|
| COMMERCIAL NAME(*)                                         | Ĭ |
| ADDRESS(*)                                                 | 1 |
| CITY(t)                                                    | j |
| PROVINCE(*)                                                |   |
| POSTAL CODE(*)                                             |   |
| COUNTRY(*)                                                 |   |
| E-MAIL(*)                                                  |   |
| REPEAT YOUR EMAIL(*)                                       |   |
| FISCAL DATA                                                |   |
| □ Copy from commercial data                                |   |
| CODE TYPE(1)                                               |   |
| ☐ I have read and accept the <u>Terms &amp; conditions</u> |   |
| SEND DATA                                                  |   |

When your form is completed, click "SEND DATA". It can take up to 48 business working hours for your account to be verified.

#### 5. LOG IN

Log in using your username and password. If you do not know your password, click on the "forgotten password" link.

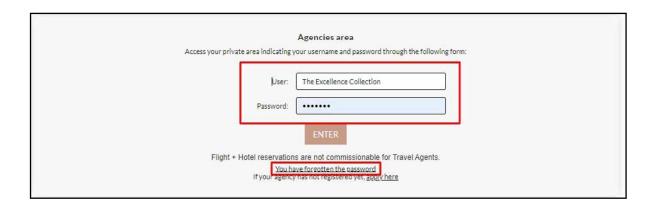

#### 6. BOOKING ENGINE FUNCTIONS

On the top bar, you will see your name and your commission.

- Click on "Booking History" to view bookings
- Click the button highlighted in green to log out
- Enter your Promo Code that applies to your reservation

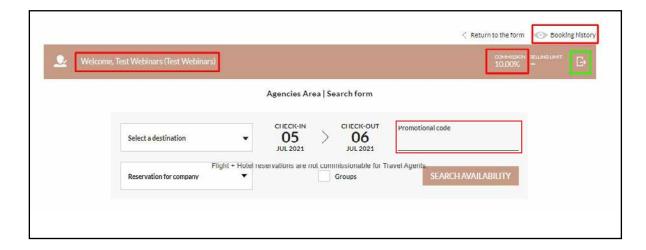

#### 7. BOOKING HISTORY

To view your bookings, use the data fields such as Hotel, Date, or the direct booking reference to search for reservations, then click "SEARCH".

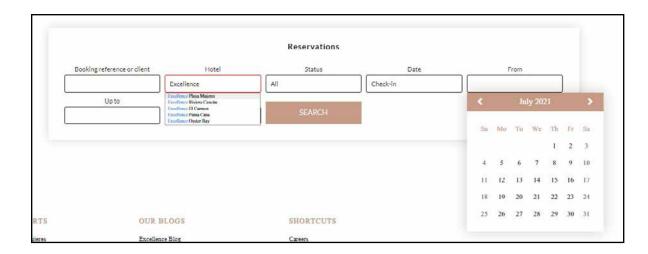

#### 7.1. EXPORT BOOKINGS

Click "Export" to export your bookings to Excel.

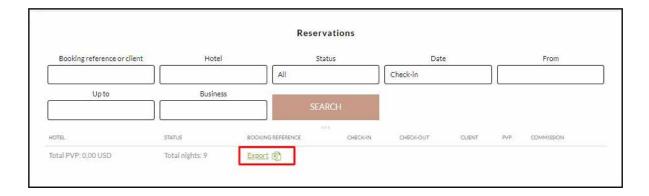

#### 7.2. FINDING THE FILE

Once exported, the file can be found on your screen in the bottom left hand corner, or in your "Downloads" folder on your Mac or Windows PC.

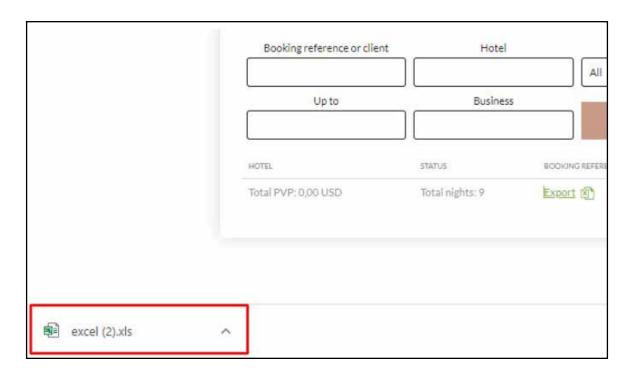

#### 8. BOOKING

Fill in all the details to find out all the suite options.

#### 9. RATE OPTIONS

Once you have searched for your dates, you will see that each suite category allows you to select between options such as Refundable, Non-Refundable, etc. Please take note of the different rates, terms and conditions that apply to each option.

When booking a Non-Refundable Rate, the booking can not be changed after it has been confirmed.

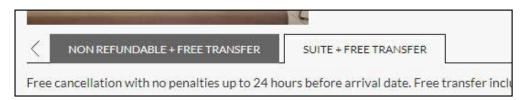

#### 9.1. BOOKING WITH A PROMO CODE

To confirm the promotion has been applied to the reservation, you will find the 'PROMO CODE APPLIED' box next to your suite option. The Promo Code may also be used when booking a Group or Wedding.

If you do not see this information then the Promotion has not been applied.

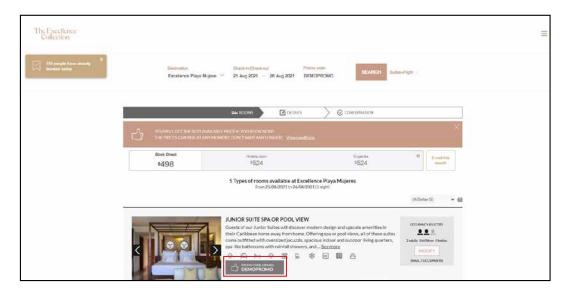

#### 10. CONFIRM THE BOOKING

To confirm your booking, first ensure all the details are correct, especially your dates, the resort property, and the suite category.

Once you have confirmed all is correct, continue to enter the details for your guest by filling in each required field.

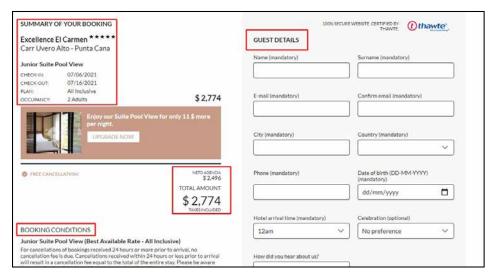

The e-mail address you enter is where the confirmation email will be sent.

#### 10.1. FINALIZE BOOKING

#### Finalizing bookings with more than 7 days before arrival date

Additional comments can be added along with the flight details. Tick the box to confirm you have read the terms and conditions, then click "CONFIRM BOOKING".

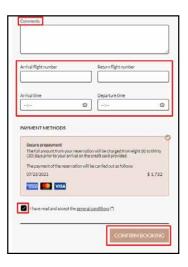

#### 10.2 FINALIZE BOOKING

#### Finalizing bookings with fewer than 7 days before arrival date

For last-minute bookings made within seven (7) days of the arrival date, payment will be made at the hotel when checking in. Card details are kept as a guarantee. Once you have entered the client's information, click "CONFIRM BOOKING".

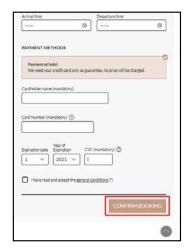

#### 11. BOOKING CONFIRMATION

Enter your client's payment information, and a \$1 USD holding charge will be made. The full amount of the reservation will be charged in full thirty (30) days prior to the arrival day on the credit card provided during the booking process. If you book within seven (7) days of your arrival date, your payment must be made when you check in at the hotel. All this information can be found in point 12.

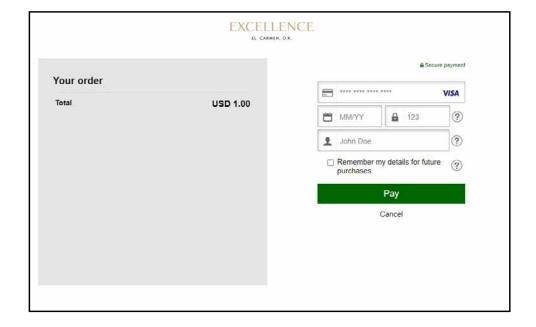

#### 12. RESERVATION CONFIRMATIONS

You will receive confirmation via e-mail and on the screen.

#### 12.1. RESERVATION CONFIRMATIONS

Your booking may need reconfirming due to an error with the payment method.

If you experience further difficulties, please contact the Call Center and they will be happy to assist you.

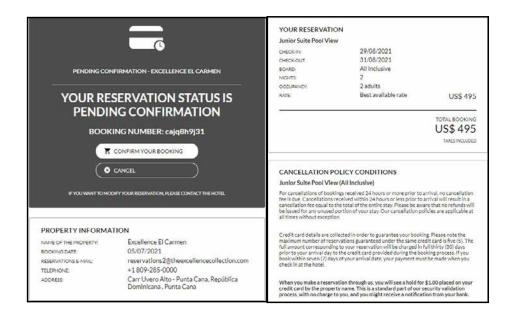

### 12.2. RESERVATION CONFIRMATIONS

You will receive a confirmation on the screen and at the e-mail address you have selected, and your booking is then complete.

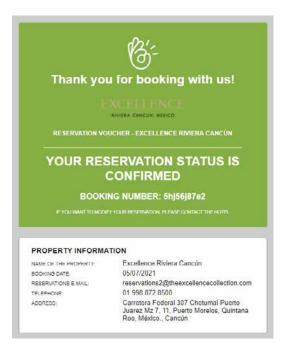

You can cancel any bookings on the travel agent platform.

To make any changes to your booking, please contact the Call Center via the following toll-free numbers:

US +l (866) 211-6223

CA +l (866) 403-7394

GB + 44 8000 868 148

MX +52 O8 O9 532142

# The Excellence Collection

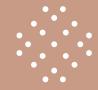

THANK YOU FOR BOOKING WITH THE EXCELLENCE COLLECTION!